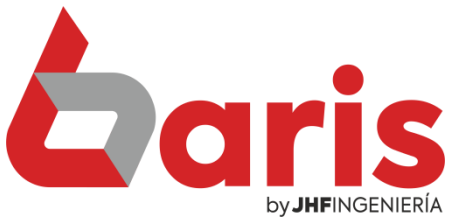

## Como Registrar Venta Por Mostrador.

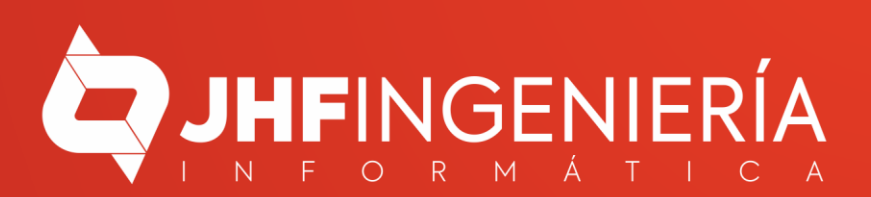

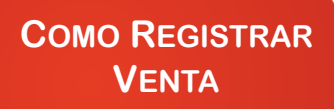

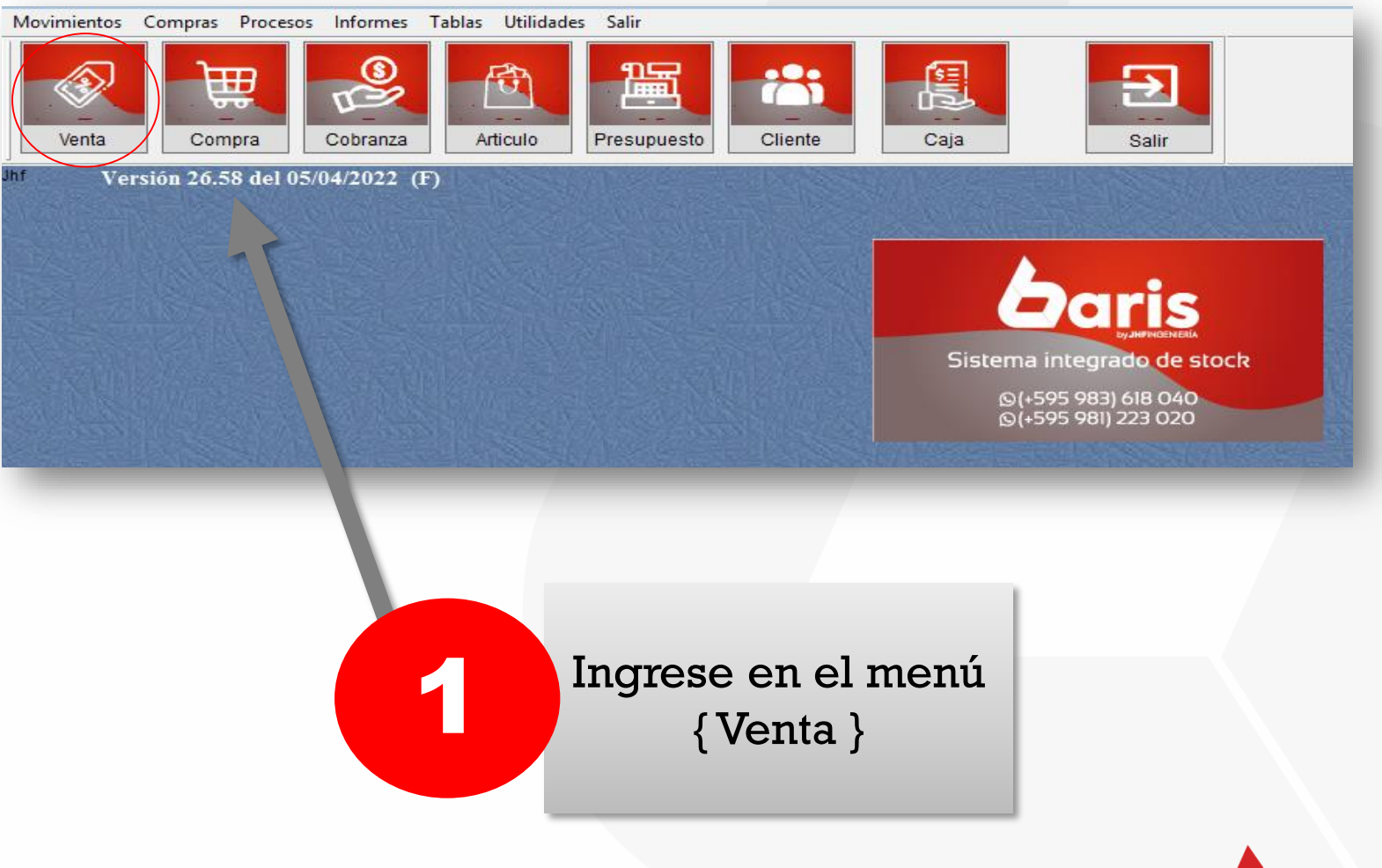

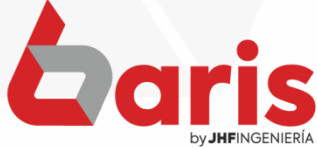

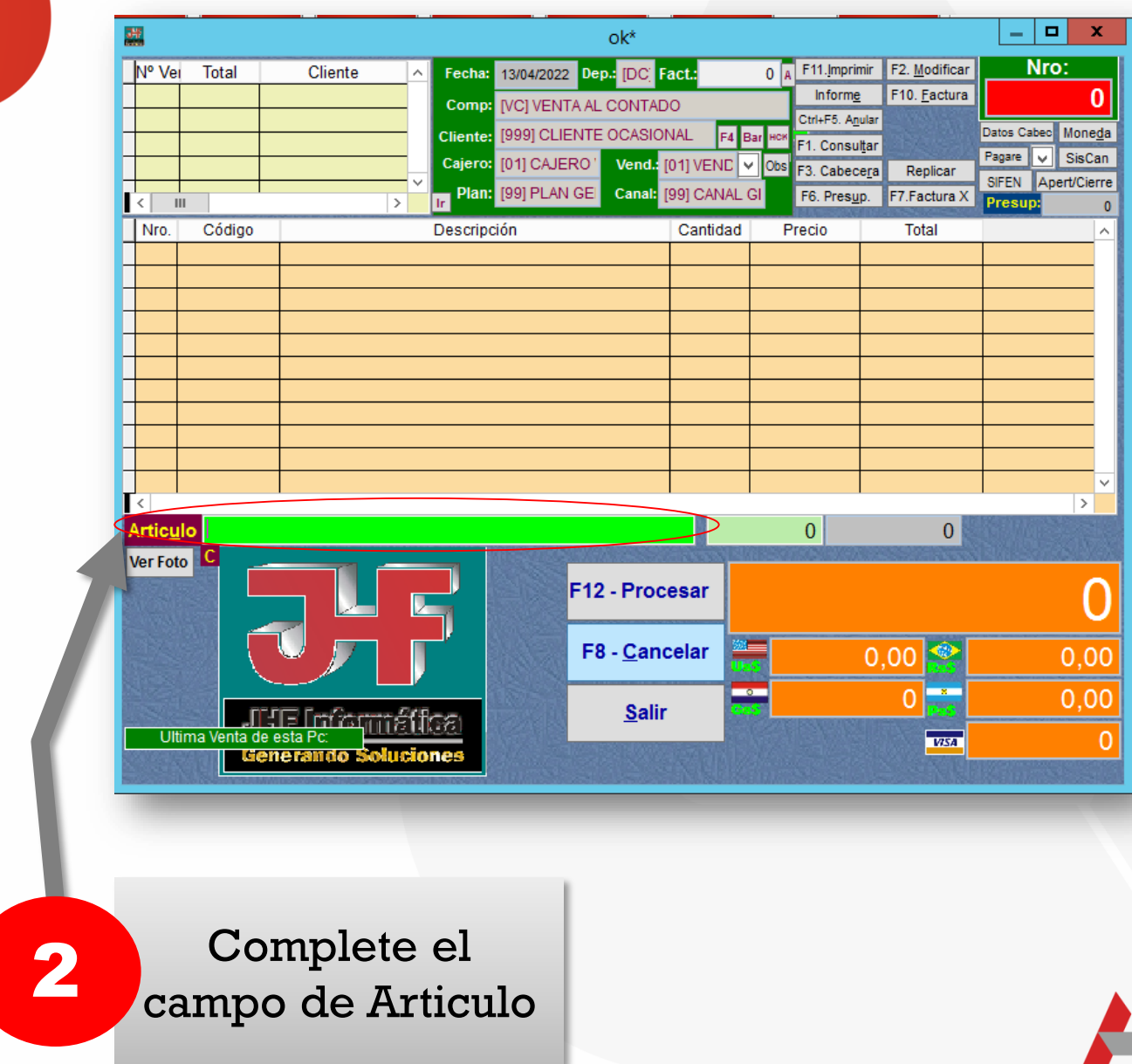

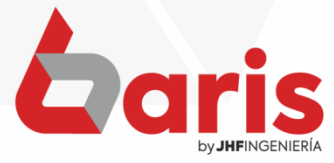

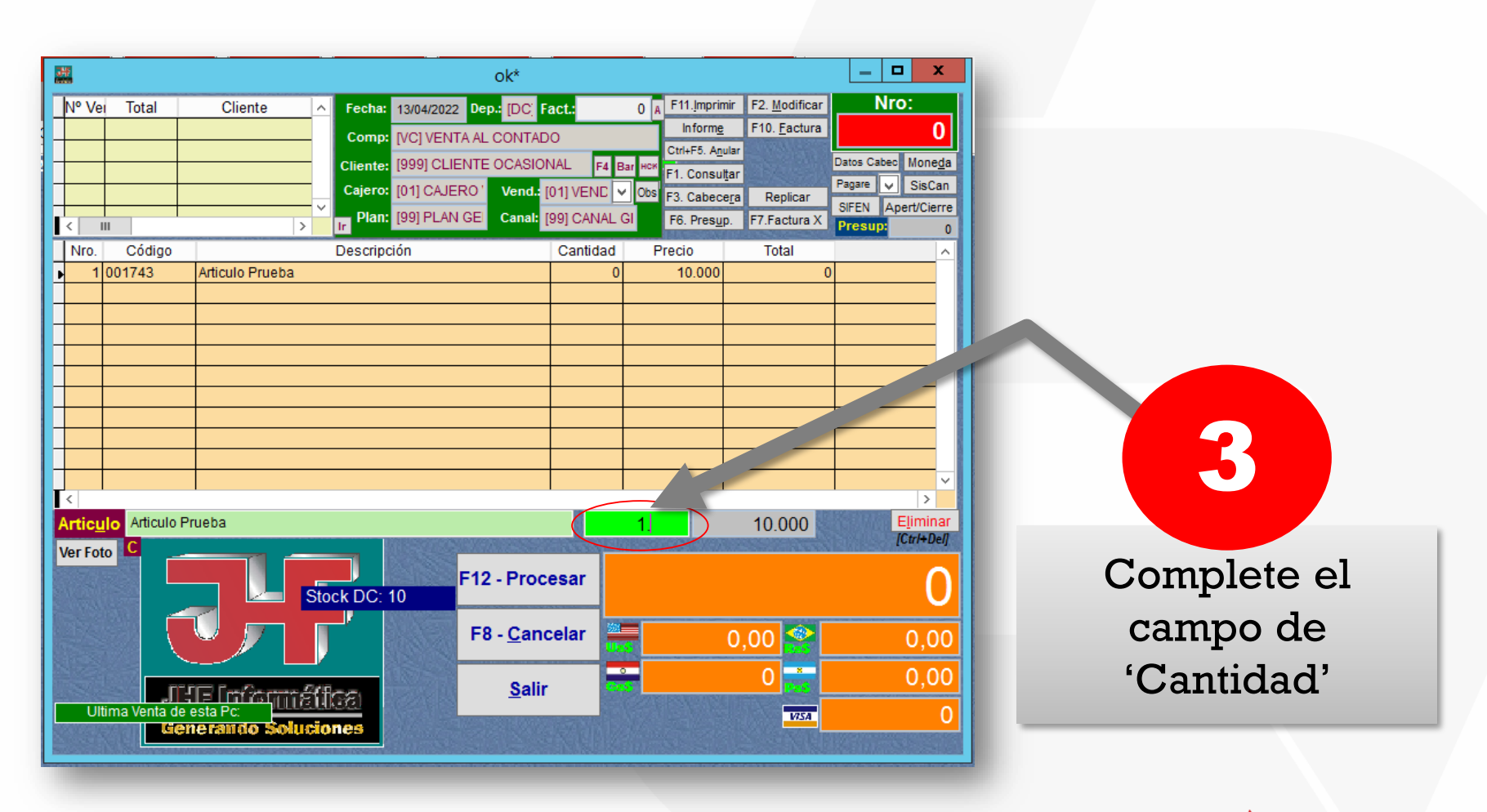

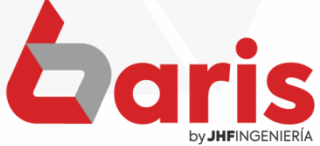

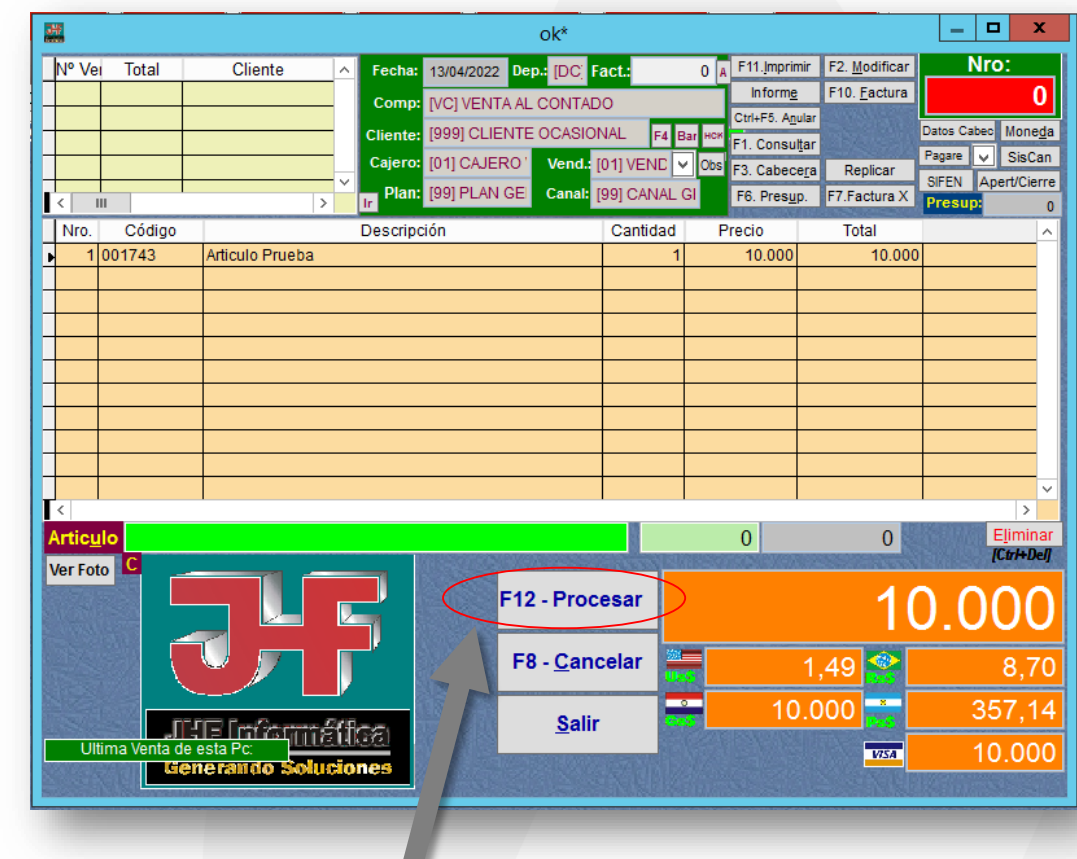

4

Haga click en el botón [Procesar] o presione la tecla [F12]

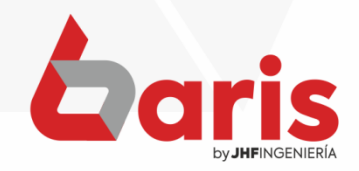

5

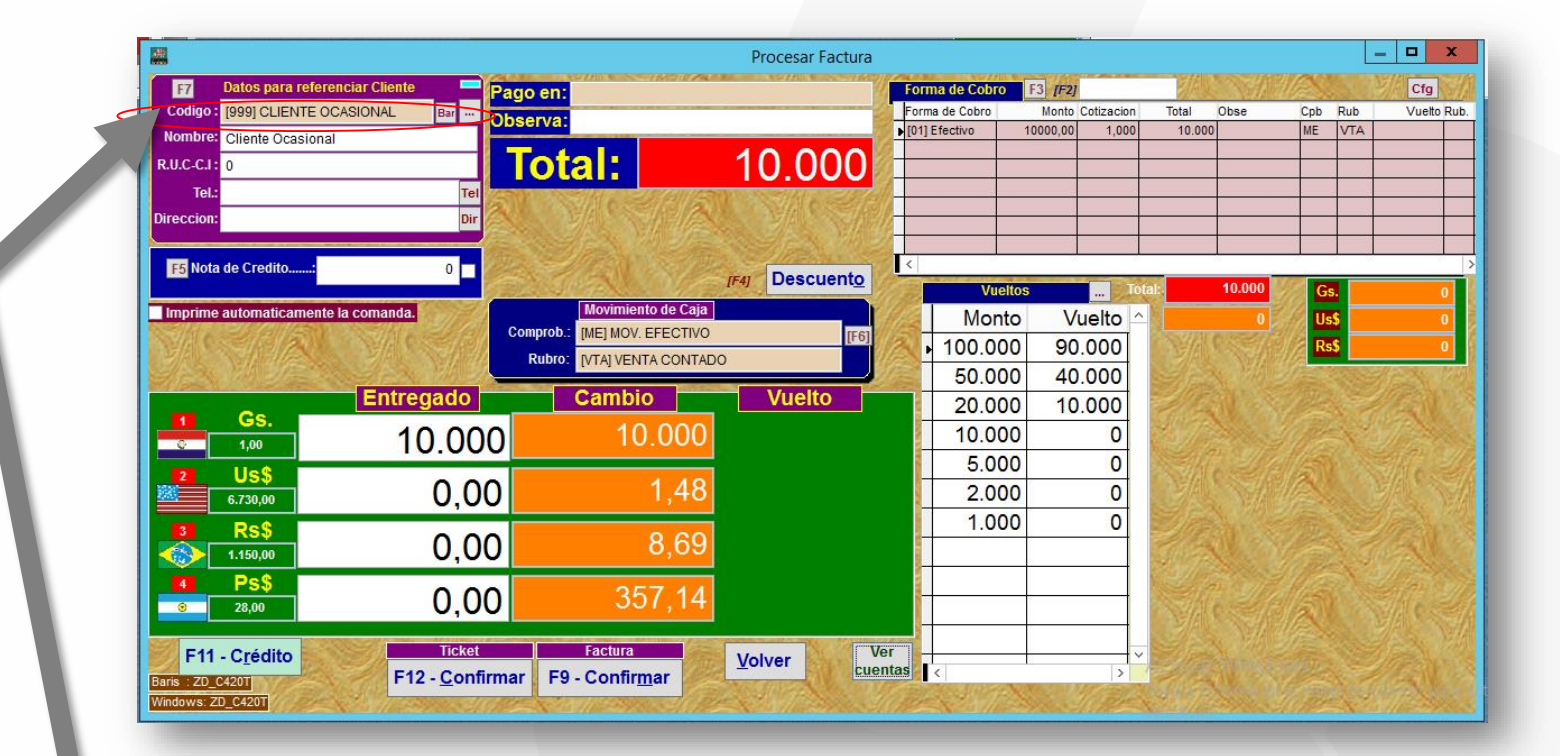

Complete el campo de Cliente.

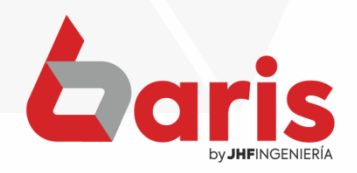

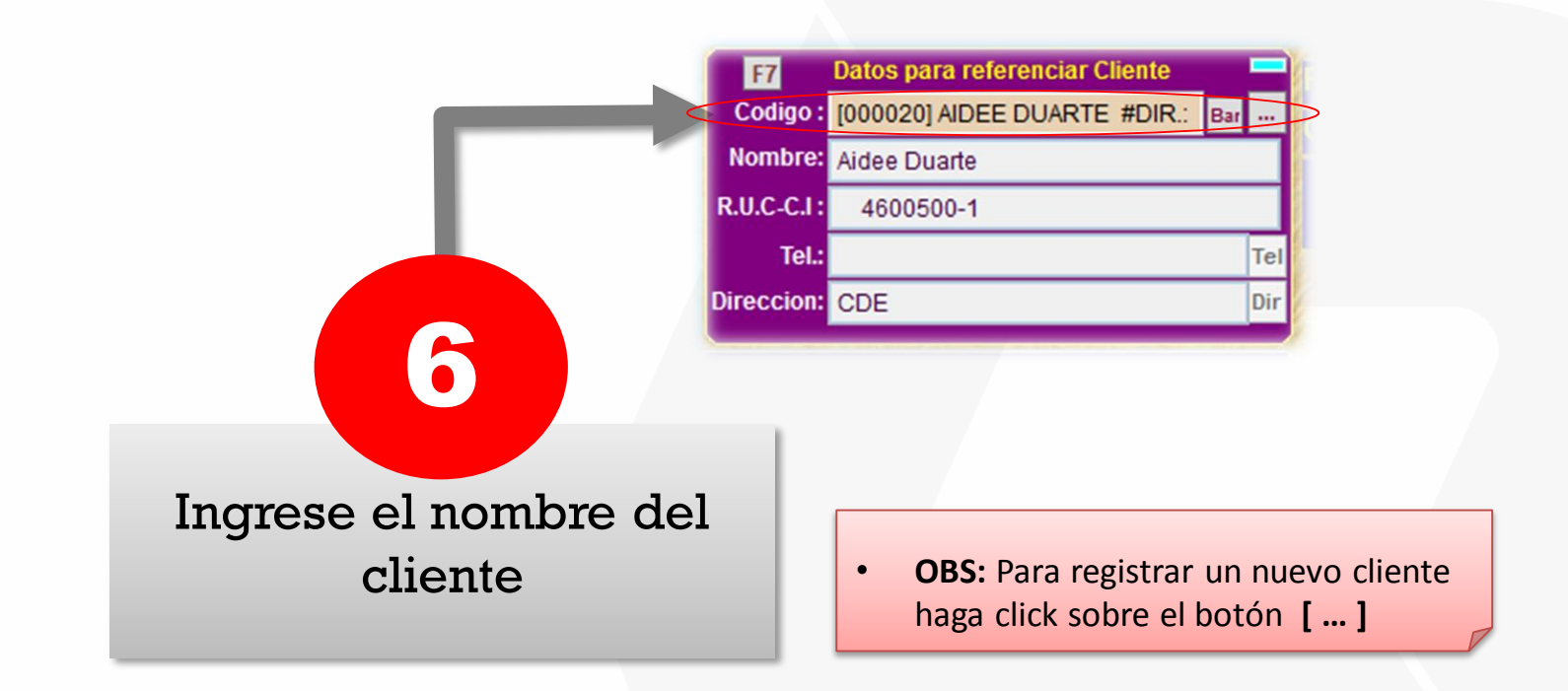

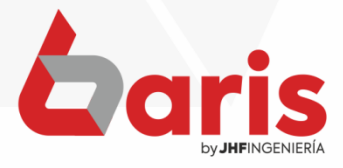

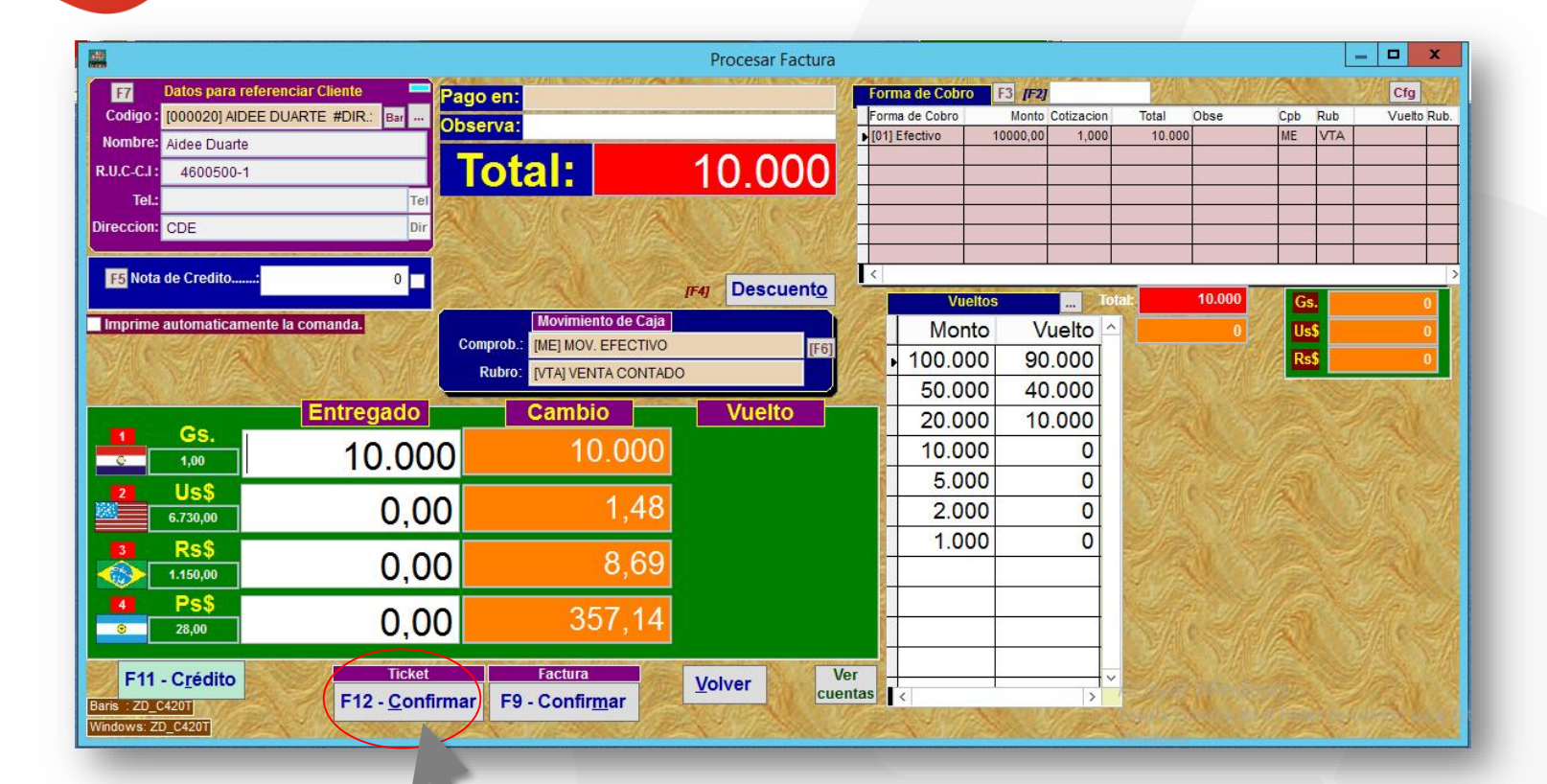

7

Haga click en el botón [Ticket F12 Confirmar]

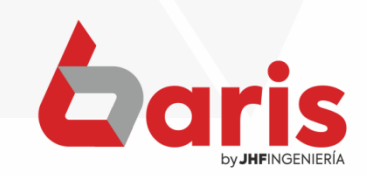

☎ +595 61 571 050 **Q** +595 983 618 040 **① +595 981 223 020** www.jhf.com.py v jhfpy@hotmail.com **n** @jhfingenieria

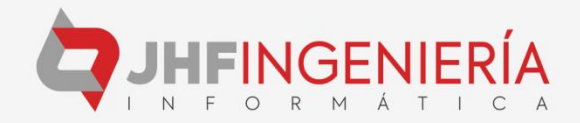